# **HALLERES**

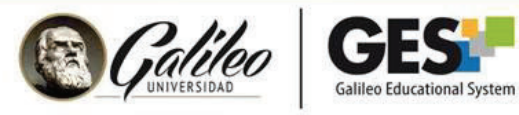

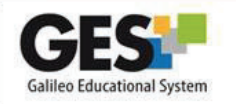

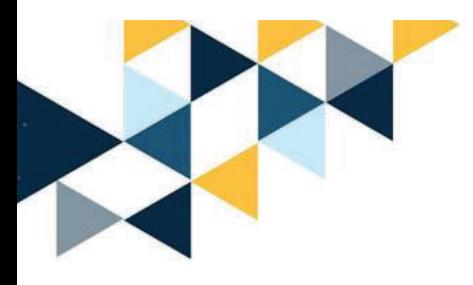

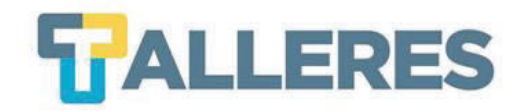

# **GESTIONANDO MIS CURSOS EN EL GES**

#### **Módulo I Rutina Básica del Catedrático**

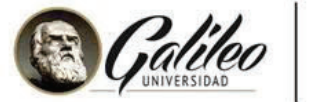

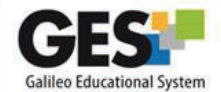

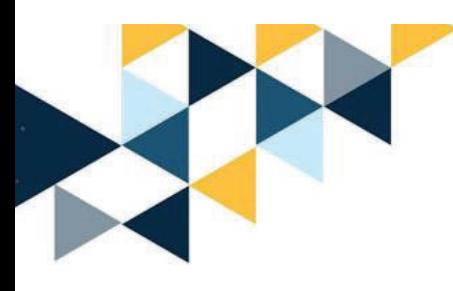

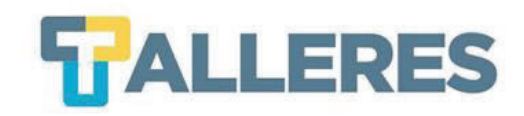

## **Tabla de Contenido**

- 1. Copiar contenido entre cursos
- 2. Copiar cuestionarios
- 3. Enviar correos masivos
- 4. Activar y revisar Notificaciones
- 5. Activar y gestionar Muro en mis cursos
- 6. Personalización de portlets

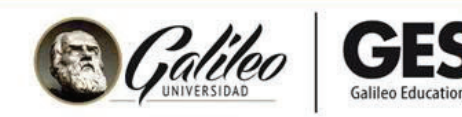

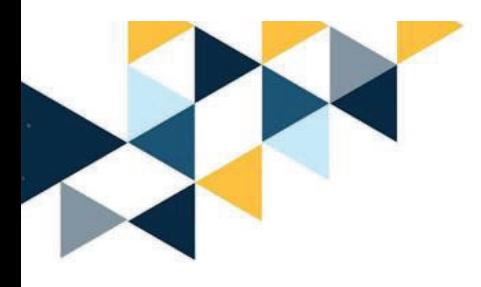

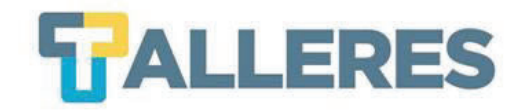

# **COPIA A OTROS CURSOS**

#### CONTENIDO, ASIGNACIONES, DOCUMENTOS

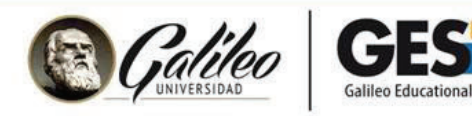

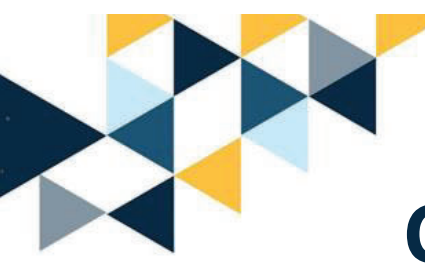

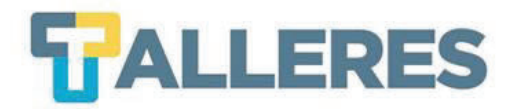

### **Copiar contenidos entre curso**

Todos los contenidos creados dentro de un curso, utilizando la aplicación de **CONTENIDO** se pueden copiar <sup>a</sup> otros cursos.

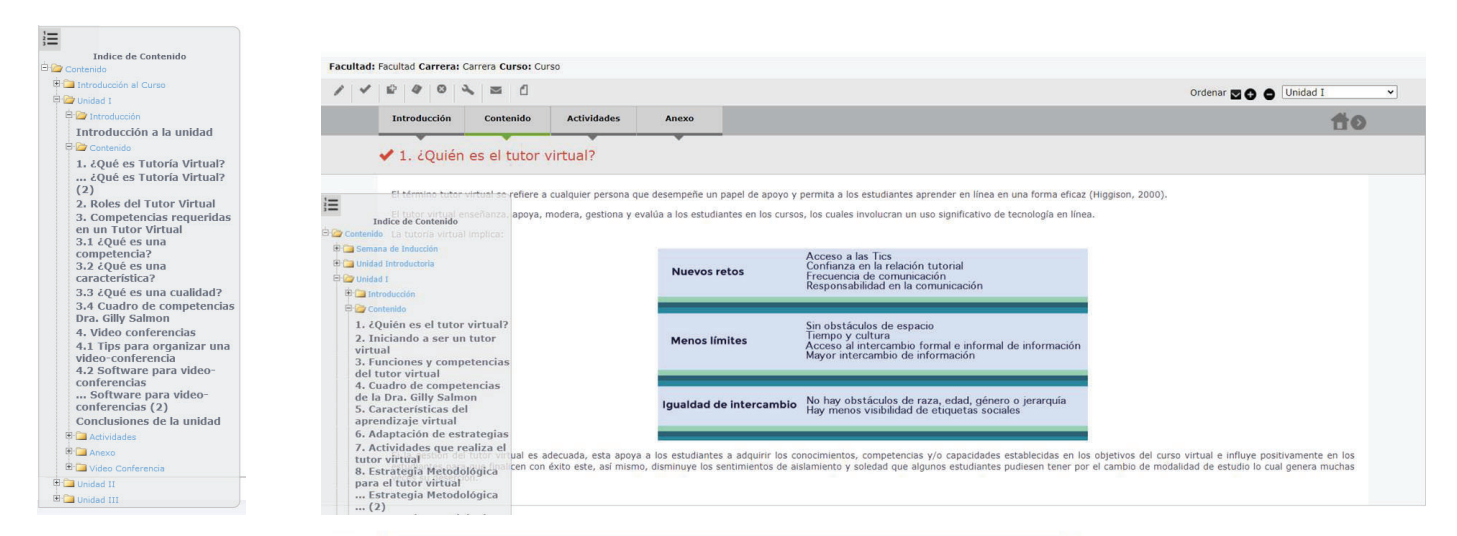

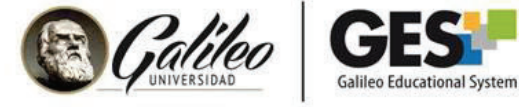

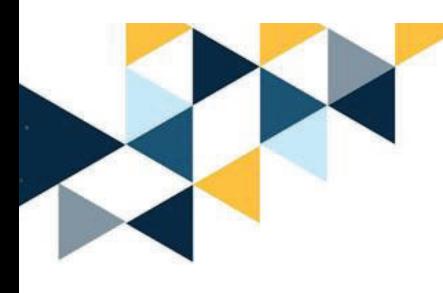

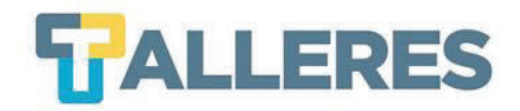

### **¿Qué contenidos son copiados al nuevo curso?**

**Introducción:** cada unidad incluye su apartado para la introducción al curso.

**Contenido:** aquí se incluye todo el material de estudio.

**Actividades:** es la sección en la cual se deben incluir todas las actividades individuales o colaborativas.

**Anexos:** especial para incluir archivos <sup>o</sup> enlaces de material de apoyo al curso.

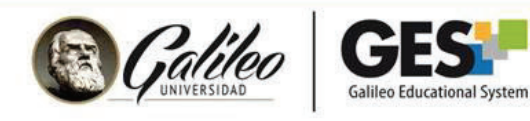

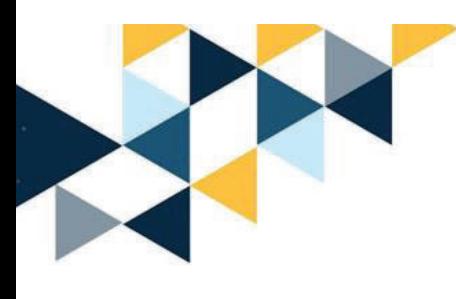

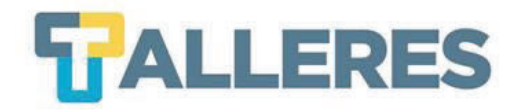

#### **Pasos para copiar contenido**

• **Paso 1:** Ingresar al curso donde se encuentra el contenido <sup>a</sup> copiar, ir <sup>a</sup> la pestaña **Admin**, ubicar el portlet **Administración de Documentos** y seleccionar la opción **Exportar Archivos.**

**Administración de Documentos** 

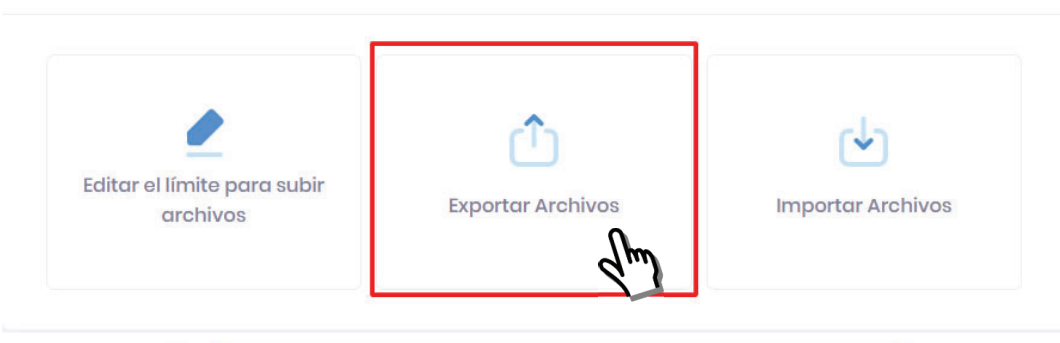

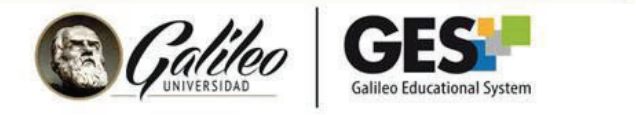

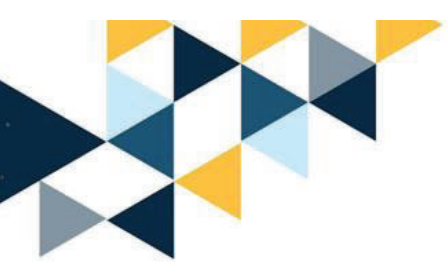

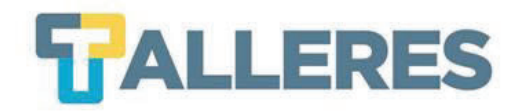

• **Paso 2:** Se muestra la ventana **Copiar Elementos**, con la información del curso Origen y curso destino, se debe marcar la casilla de verificación de **Contenidos**, luego marcar la casilla de verificación del **curso destino**. Clic en el botón **COPIAR.**

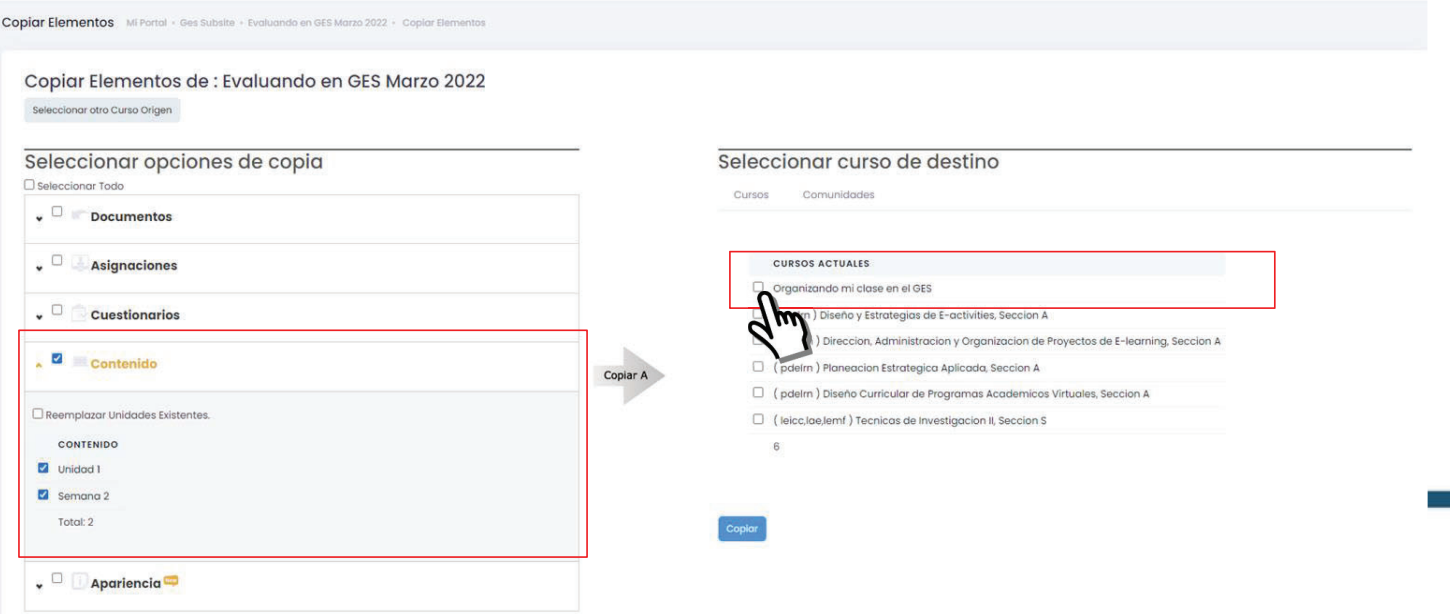

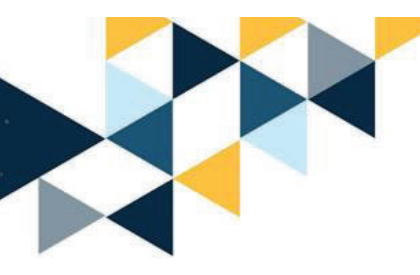

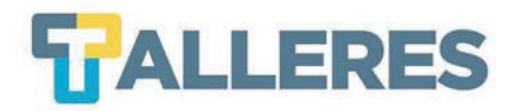

#### **Datos importantes**

1. Se debe seleccionar los contenidos <sup>a</sup> copiar, puede ser una carpeta en específico <sup>o</sup> todas, si en el otro curso existen otros contenidos se debe especificar qué sucederá con ellos para ello debe marcar la casilla **Reemplazar unidades existentes.**

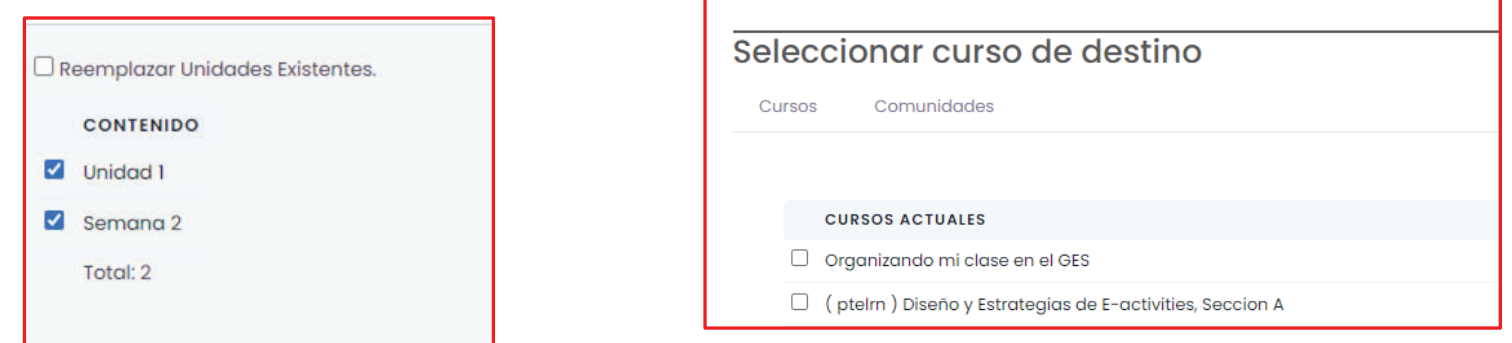

1. Debe seleccionar correctamente el curso donde se va a copiar el contenido.

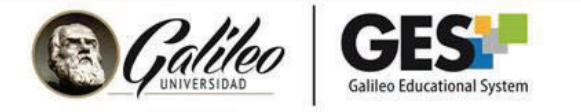

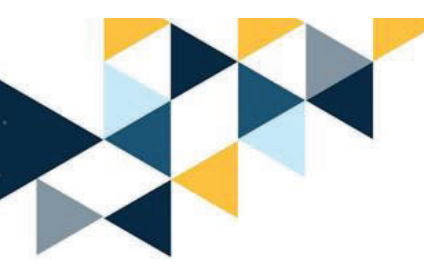

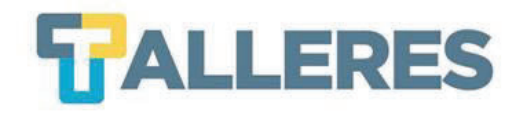

 $\bullet$  **Paso 3:** Esperar el proceso de copia del contenido, el mismo dependerá de la cantidad de contenido <sup>a</sup> copiar y conexión <sup>a</sup> internet.

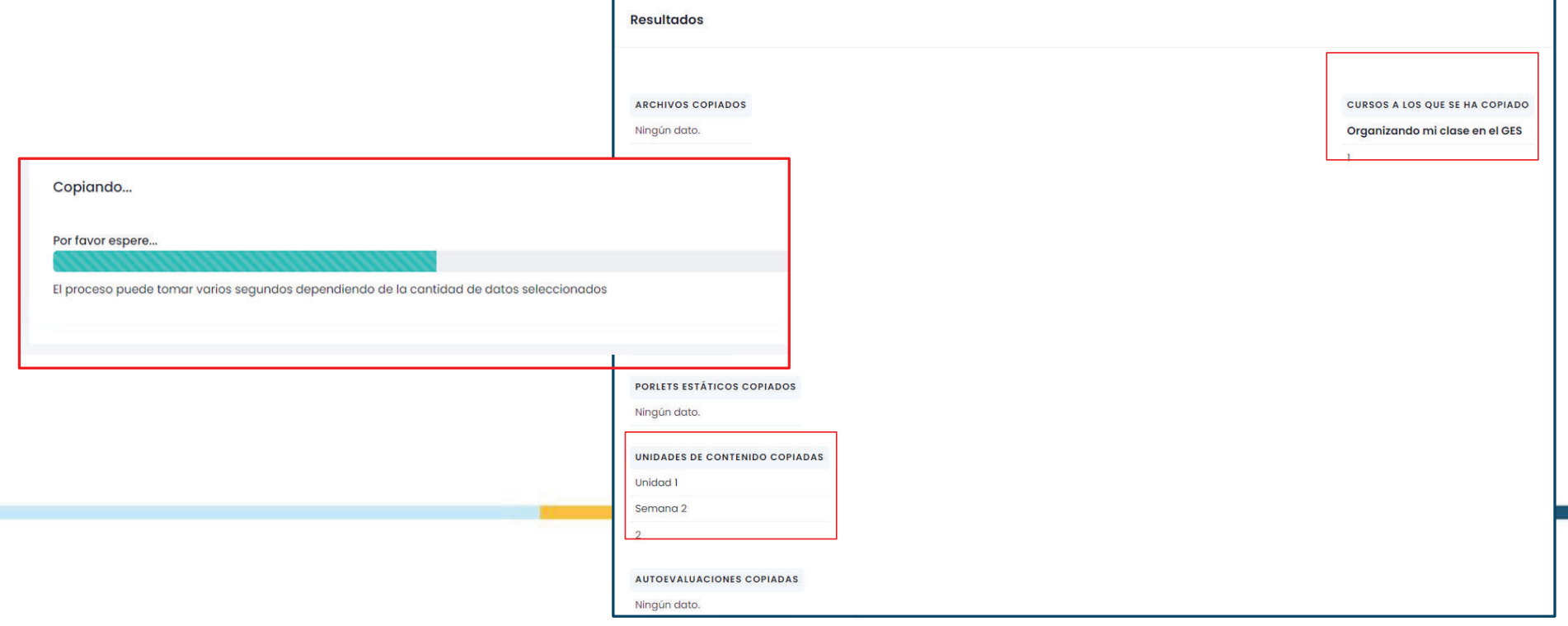

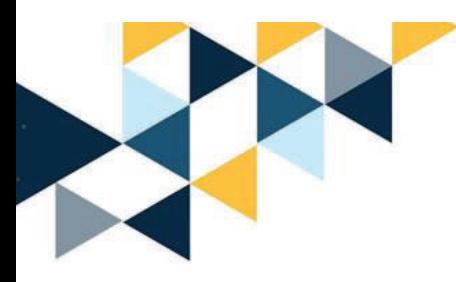

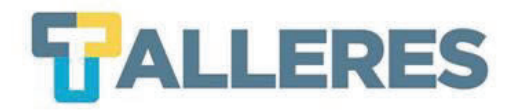

### **Verificar la copia de contenidos en el curso destino**

Ingresar al curso y verificar los contenidos copiados en material de clases buscar el portlet **Contenidos.**

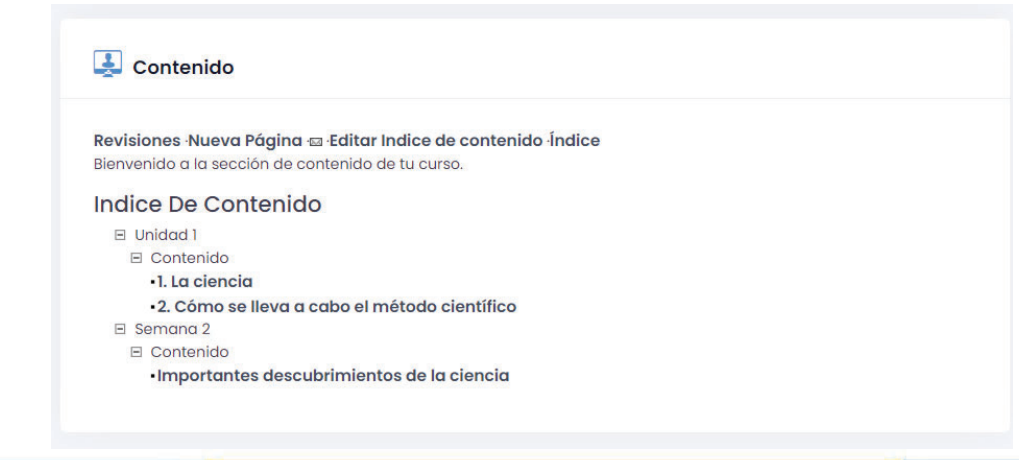

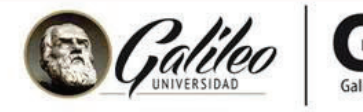

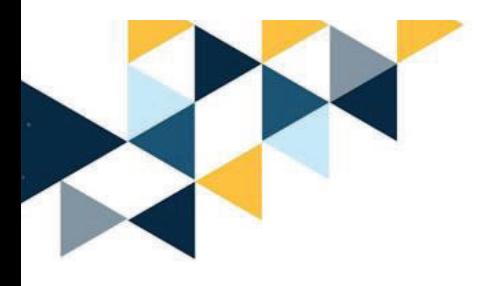

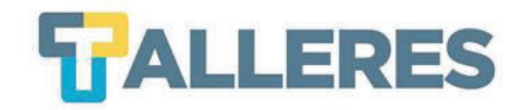

# **COPIA DE CUESTIONARIOS**

A OTROS CURSOS

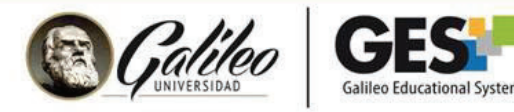

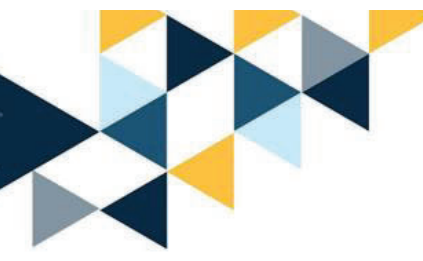

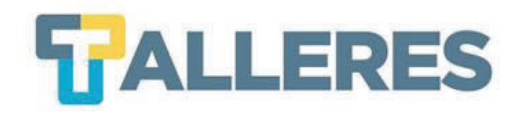

#### **Pasos para copiar un cuestionario**

• **Paso 1:** Ingresar al curso donde se encuentra el cuestionario <sup>a</sup> copiar, ir <sup>a</sup> la pestaña **Admin**, y ubicar el portlet **Administración de Cuestionarios.**

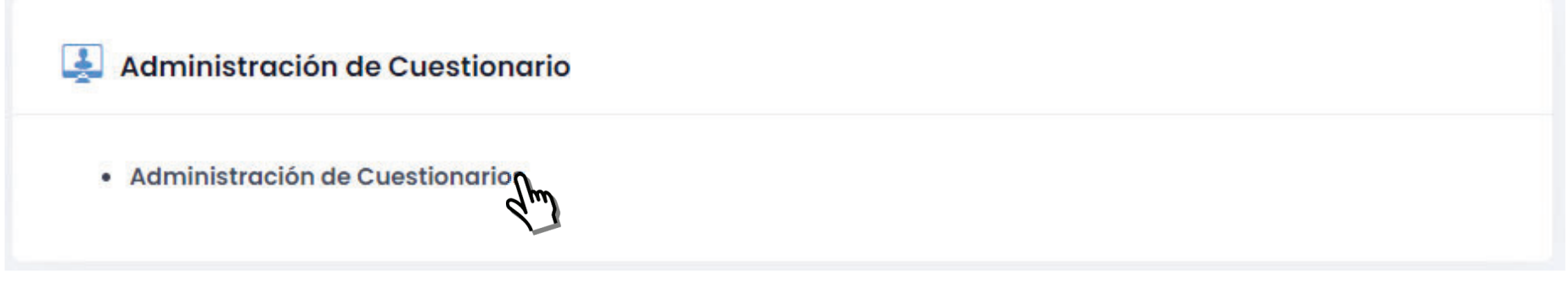

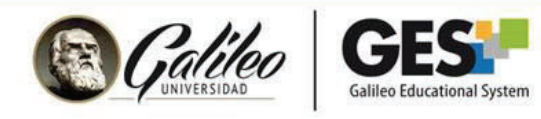

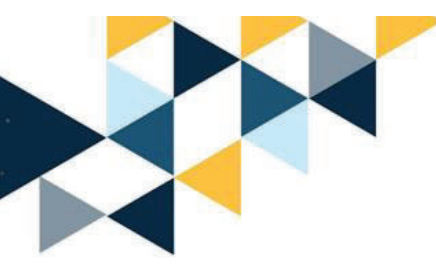

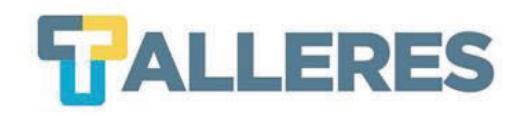

• **Paso 2:** En la siguiente interfaz muestra la lista de cuestionarios disponibles, ubicar el examen que se desea copiar y hacer clic en la opción **Copiar cuestionario**

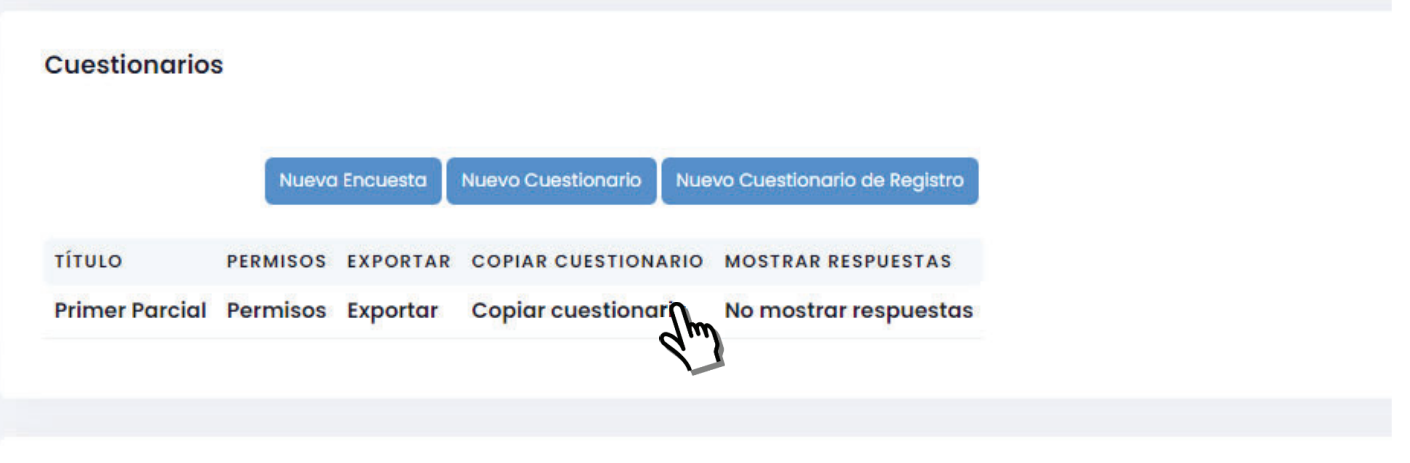

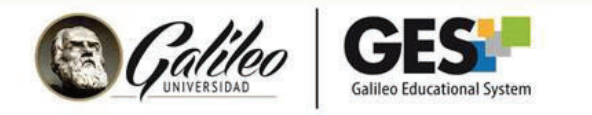

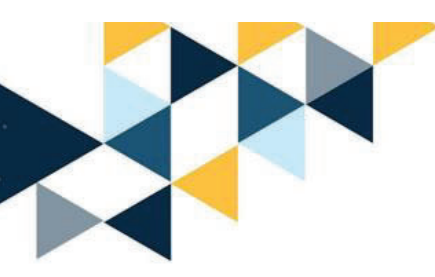

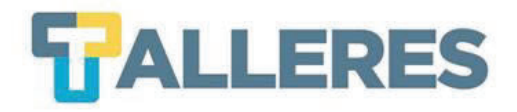

 $\bullet$  **Paso 3:** En la siguiente interfaz, seleccionar el cuestionario <sup>a</sup> copiar en el curso origen, y el curso destino al que lo desea copiar, clic en el botón **COPIAR.**

#### Copiar Elementos de : Evaluando en GES Marzo 2022

Seleccionar otro Curso Origen

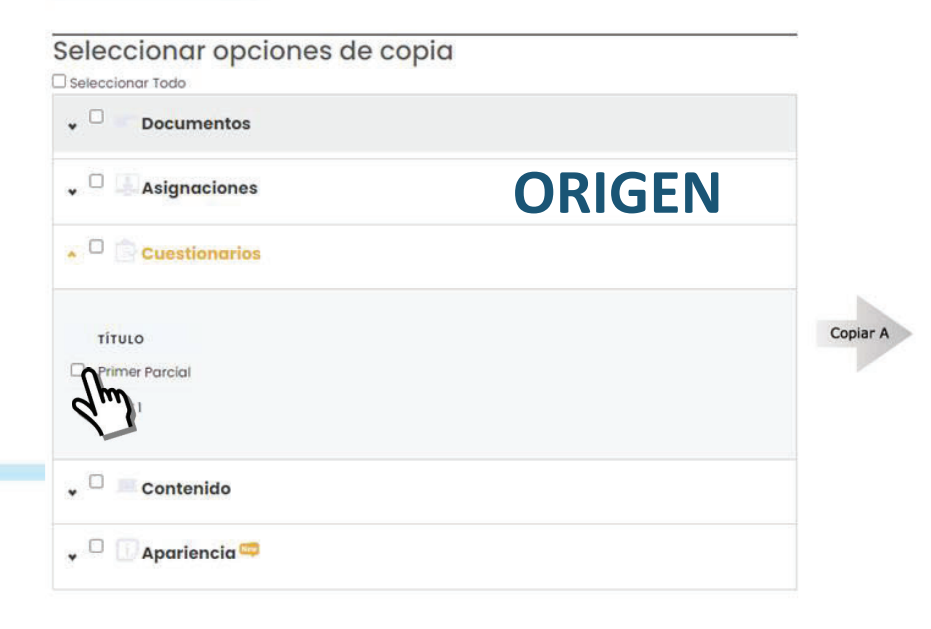

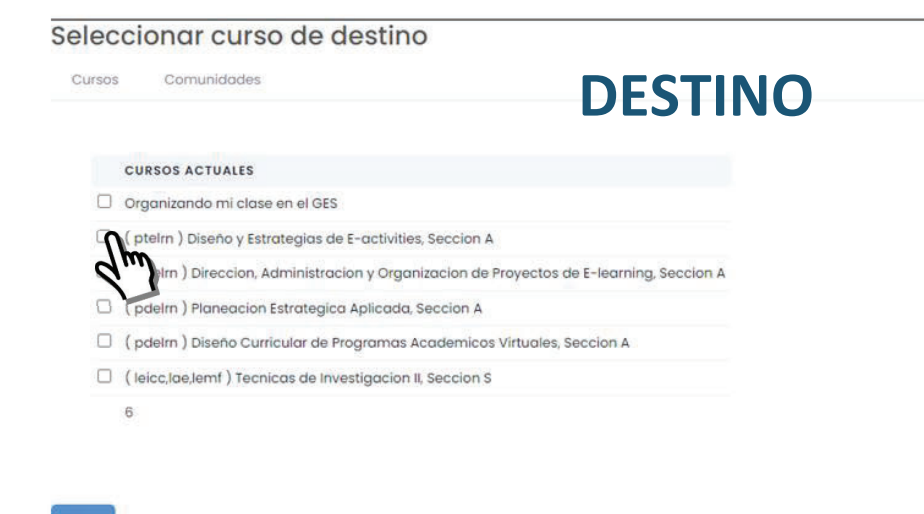

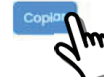

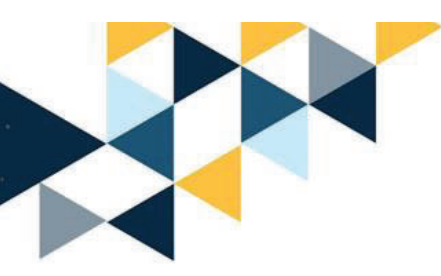

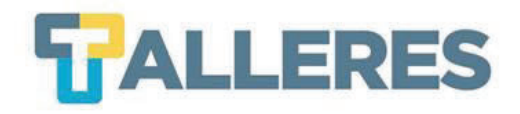

 $\bullet$  **Paso 4:** Esperar el proceso de copia del cuestionario, el mismo dependerá del tamaño del mismo y conexión <sup>a</sup> internet.

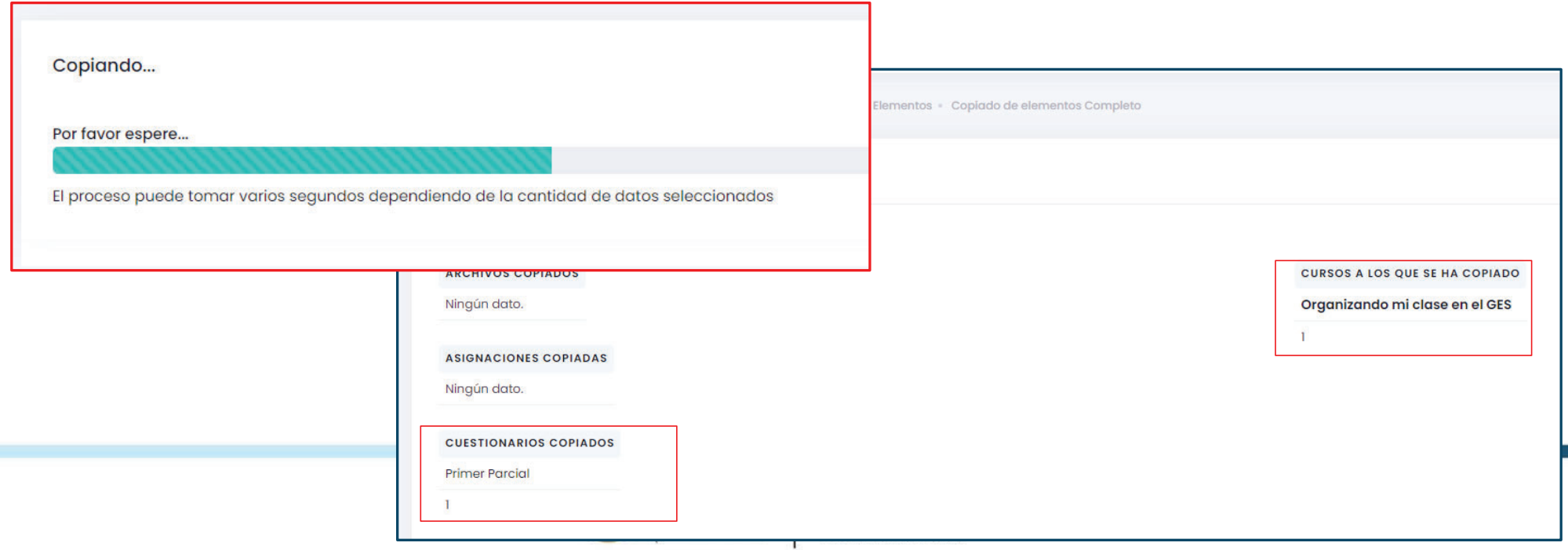

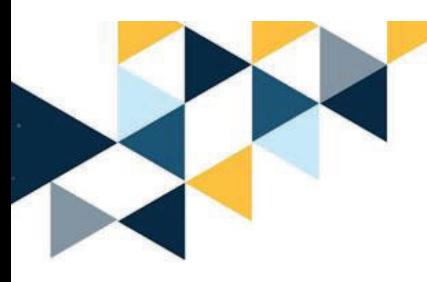

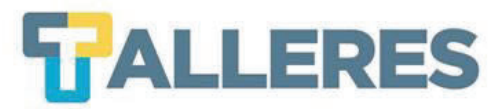

#### **Verificar la copia de cuestionario en el curso destino**

Ingresar al curso destino y verificar los cuestionarios copiados en **Admin** y el portlet **Administración de cuestionarios.**

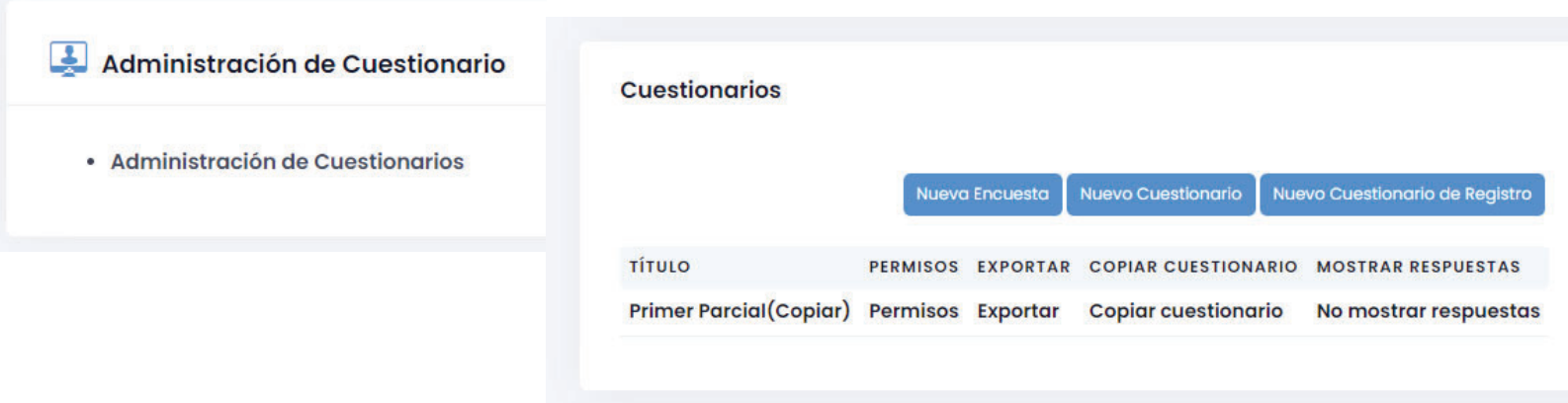

**NOTA:** Ingresar al cuestionario copiado, realizar los ajustes necesarios como fechas, hora, instrucciones y publicación.

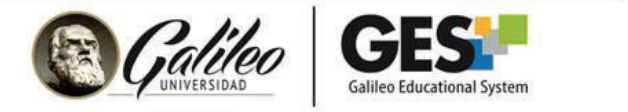

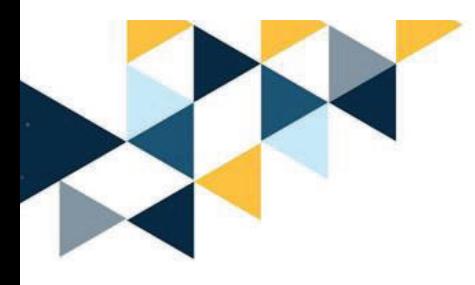

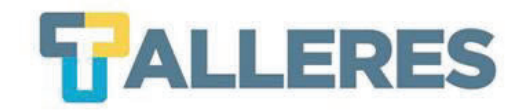

# ENVÍO DE CORREOS MASIVOS

A LOS USUARIOS ASIGNADOS AL CURSO

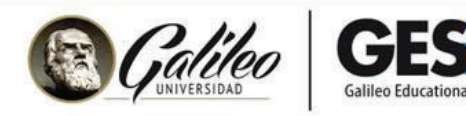

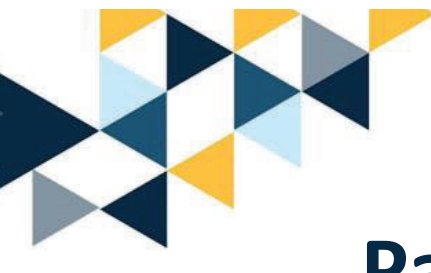

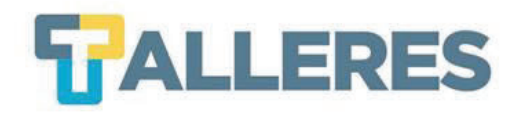

#### **Pasos para enviar correos masivos**

• **Paso 1:** Ir a la pestaña **Admin** y seleccionar el portlet **Servicio de Correo**

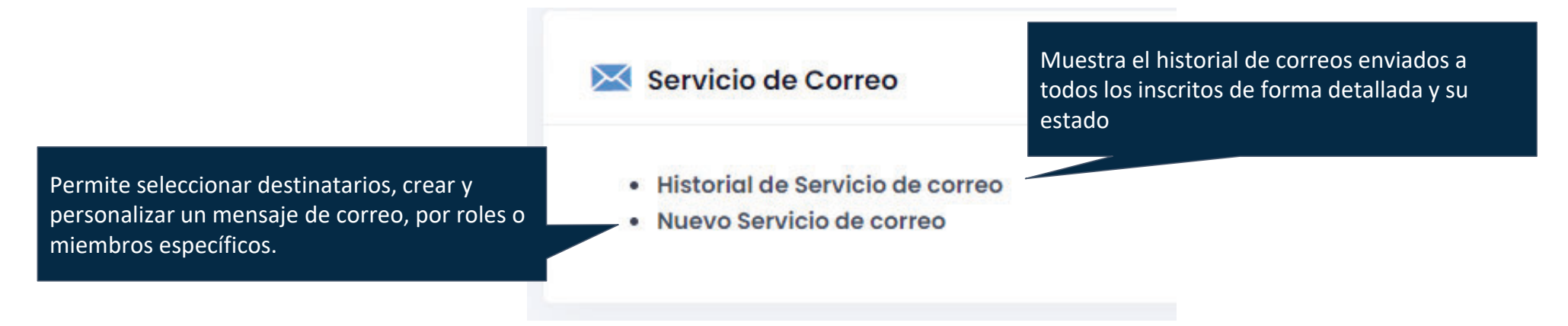

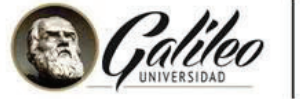

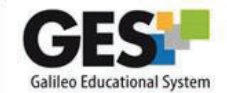

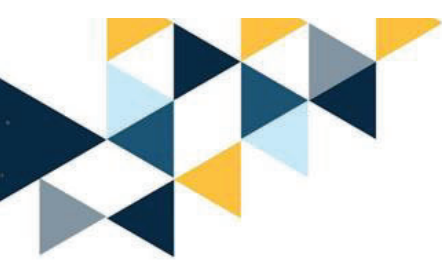

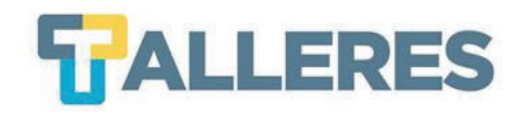

 $\bullet$  **Paso 2:** Seleccione los roles <sup>o</sup> miembros específicos <sup>a</sup> quienes desee enviar el correo masivo.

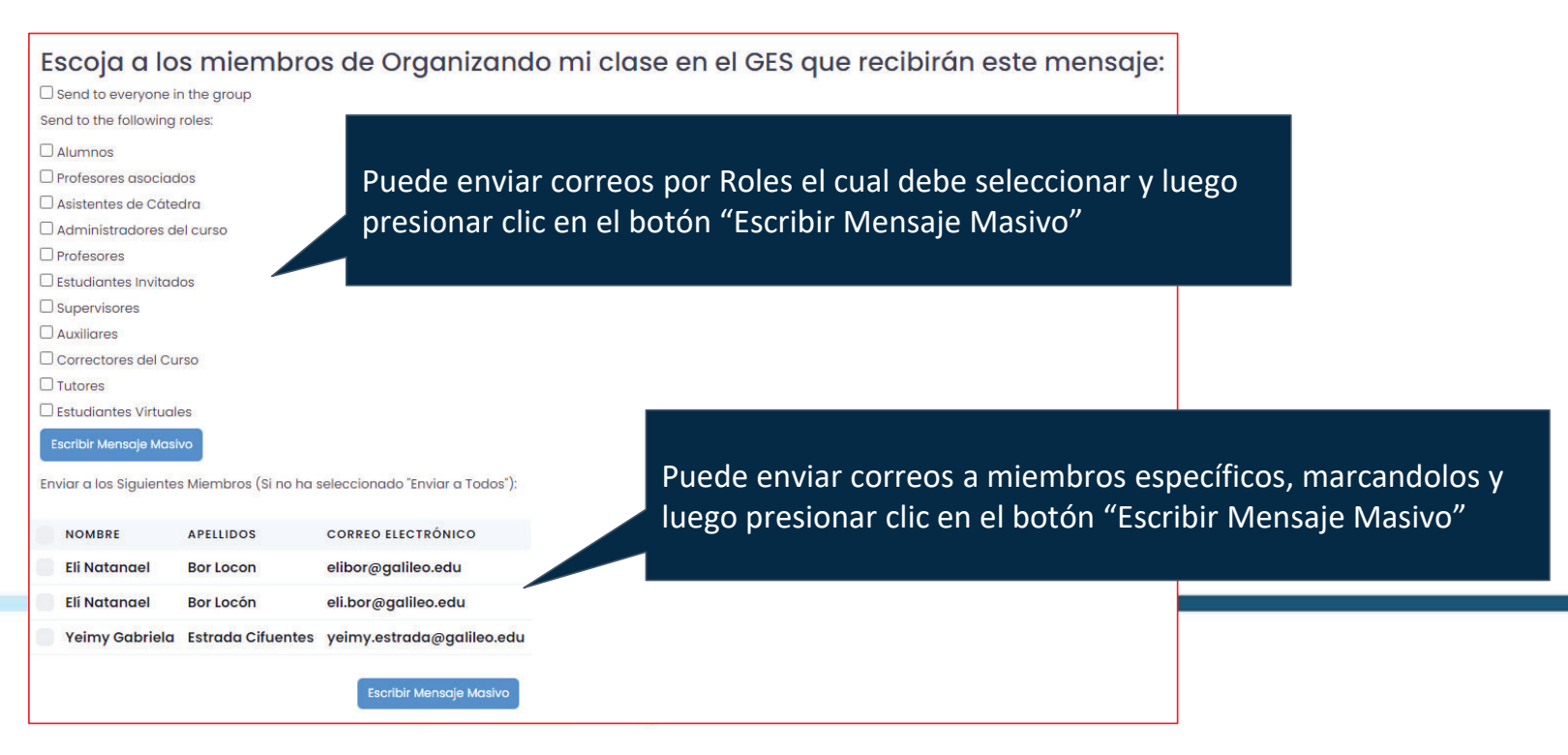

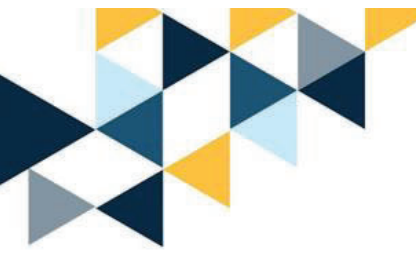

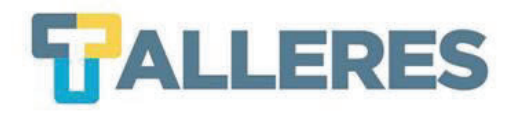

#### $\bullet$ **Paso 3:** Creación y personalización del mensaje a enviar.

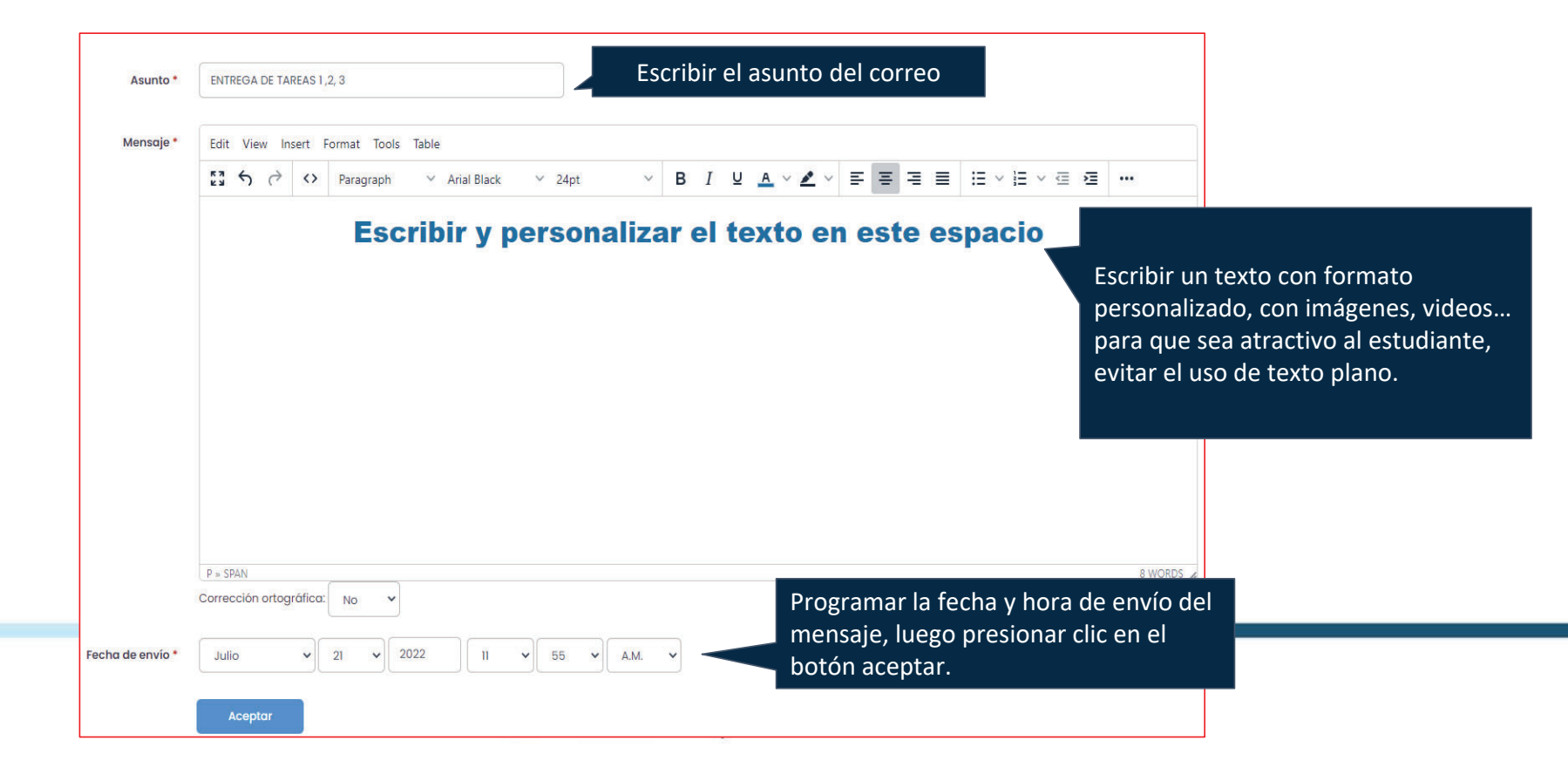

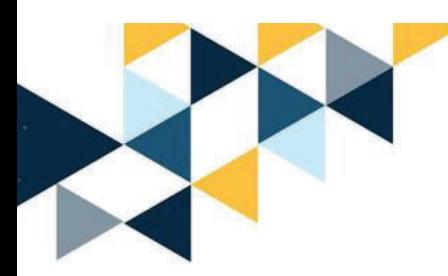

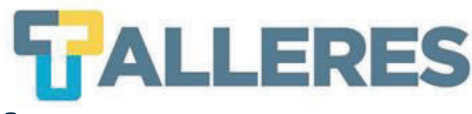

### **Personalización avanzada del mensaje**

Par la personalización del mensaje masivo puede agregar datos de los destinatarios por medio de las siguientes variables disponibles:

#### Las variables siguientes pueden ser utilizadas para insertar datos específicos de usuario o comunidad:

 $\{from\_addr\}$ {community\_name} {community\_url}  $\{$ email\} {first\_names}  ${last_name}$ 

- = Dirección de correo del remitente
- = Título de la comunidad
- = Dirección Web de la Comunidad
- = Dirección de correo del remitente
- $=$  Nombre del destinatario
- = Apellidos del remitente

#### **Ejemplos:**

Estimado: {first\_names} {last\_name} RESULTADO: Estimado: Elí

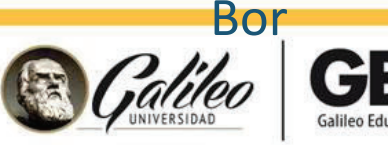

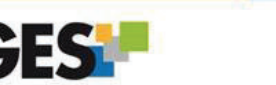

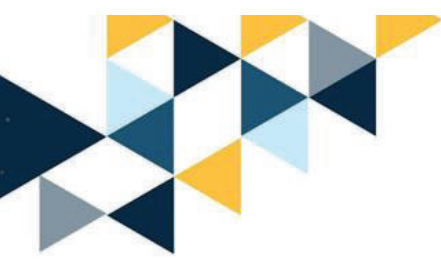

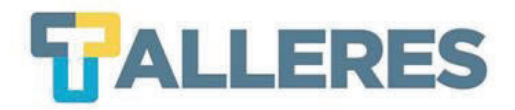

#### **Modelo de mensaje con variables**

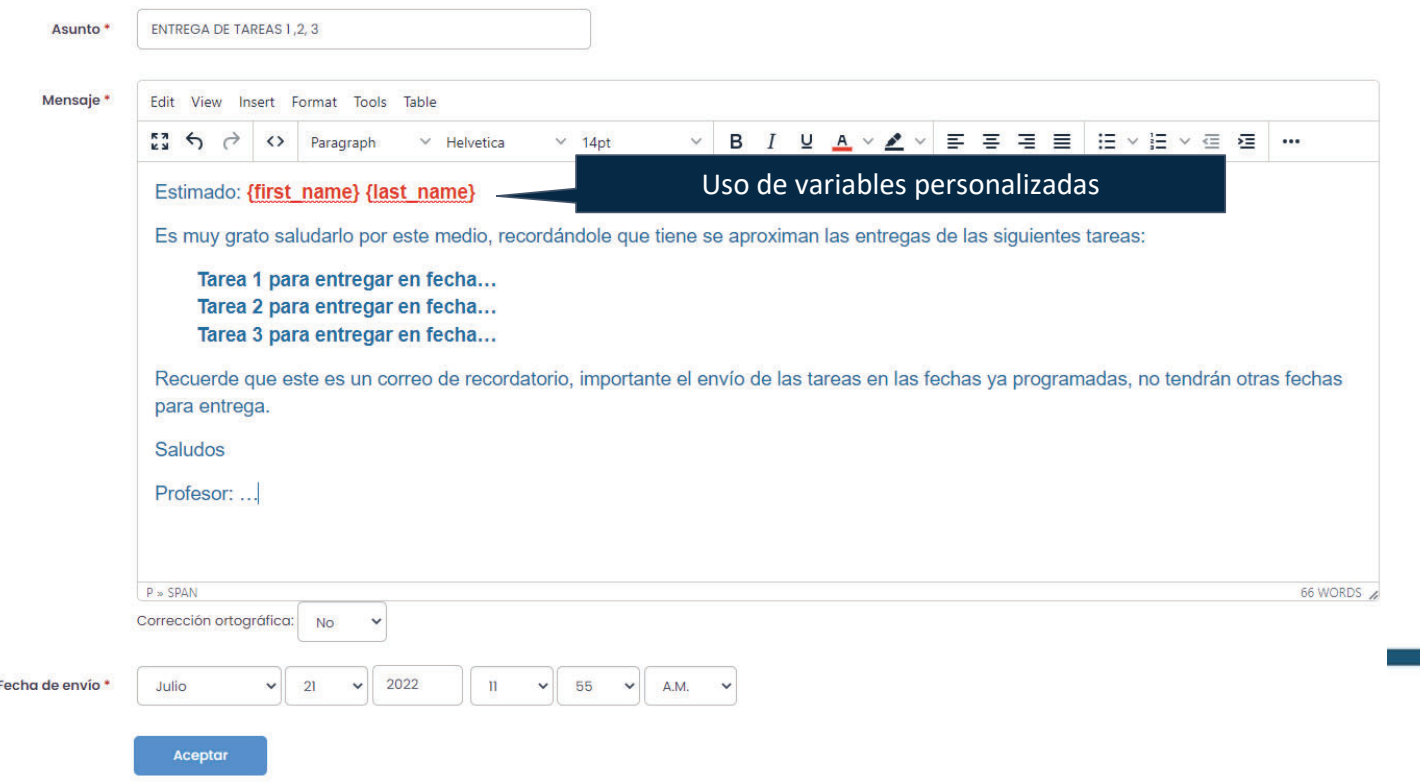

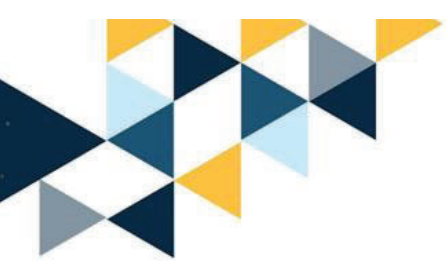

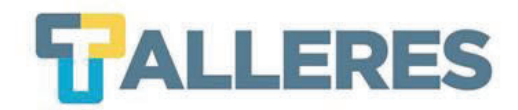

### **Vista previa del mensaje**

Admin Enviar correo a comunidad MI Portal - Organizando mi clase en el GES... - Admin Enviar correo a comunidad

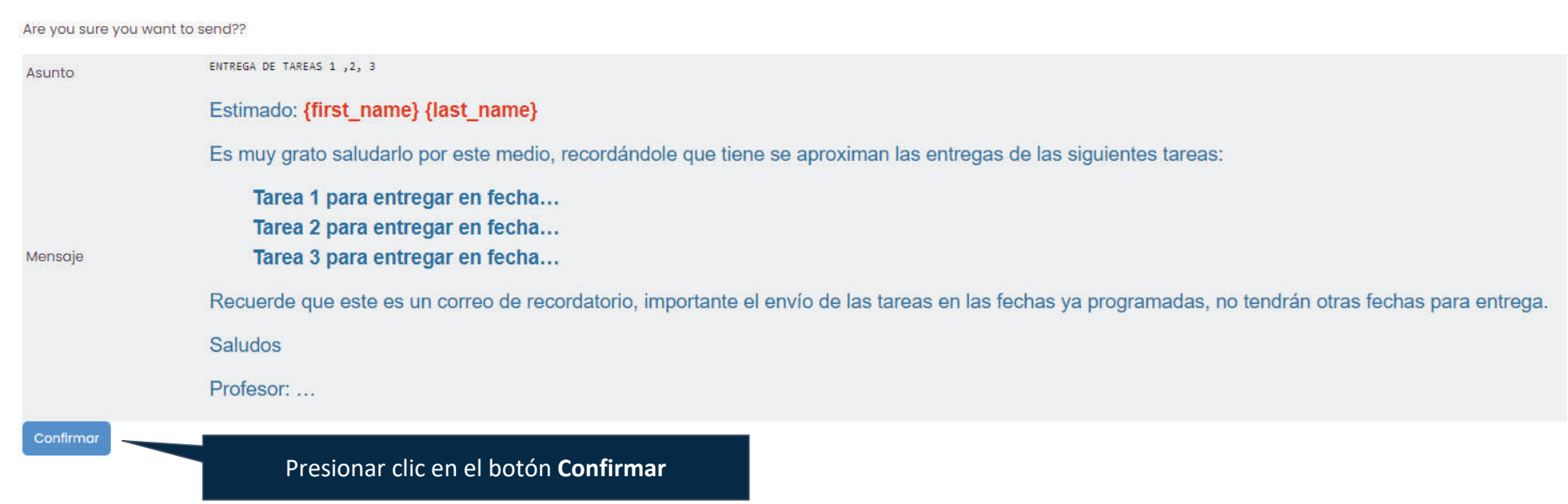

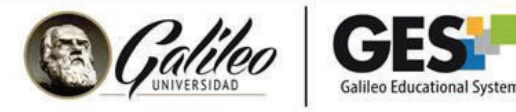

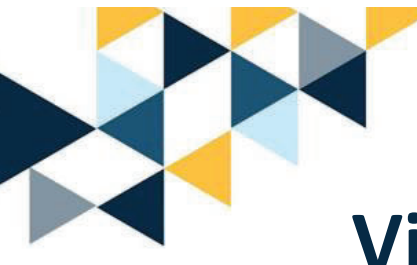

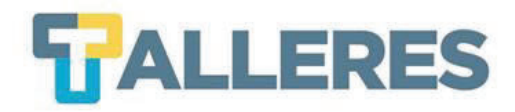

### Vista del mensaje en bandeja del de correo electrónico del destinatario

[Organizando mi clase en el GES] ENTREGA DE TAREAS 1,2, 3 > Recibidos x

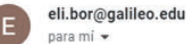

● 2

13:10 (hace 1 hora) ☆ ← :

Estimado: Elí Natanael Bor Locon

Es muy grato saludarlo por este medio, recordándole que tiene se aproximan las entregas de las siguientes tareas:

Tarea 1 para entregar en fecha... Tarea 2 para entregar en fecha... Tarea 3 para entregar en fecha...

Recuerde que este es un correo de recordatorio, importante el envío de las tareas en las fechas ya programadas, no tendrán otras fechas para entrega.

**Saludos** 

Profesor: ...

 $\rightarrow$  Reenviar  $\leftarrow$  Responder

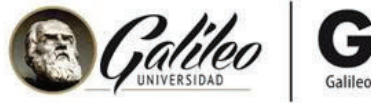

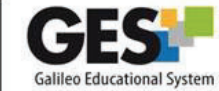

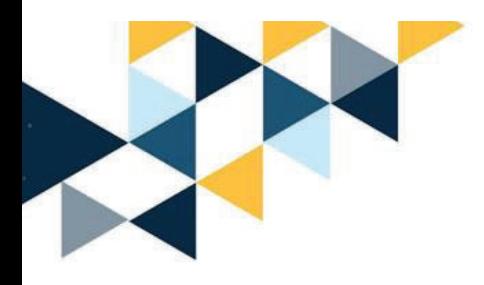

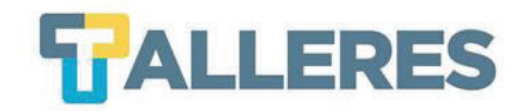

# NOTIFICACIONES

ACTIVAR Y REVISAR

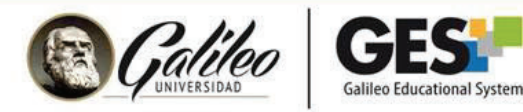

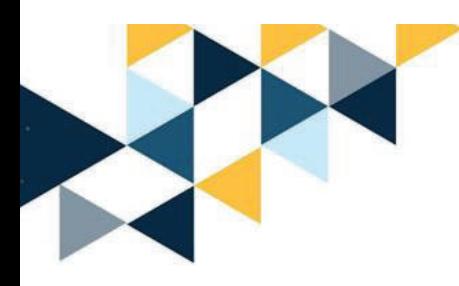

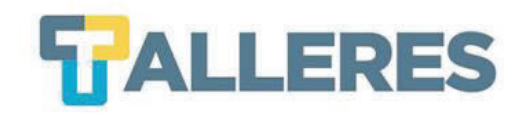

### **Notificaciones**

Con este nuevo desarrollo, no se perderá ninguna notificación de sus cursos.

Encuentre en la barra de menúprincipal del GES, el ícono de la campana  $\bigcup$  que le mostrará las últimas acciones realizadas dentro del GES.

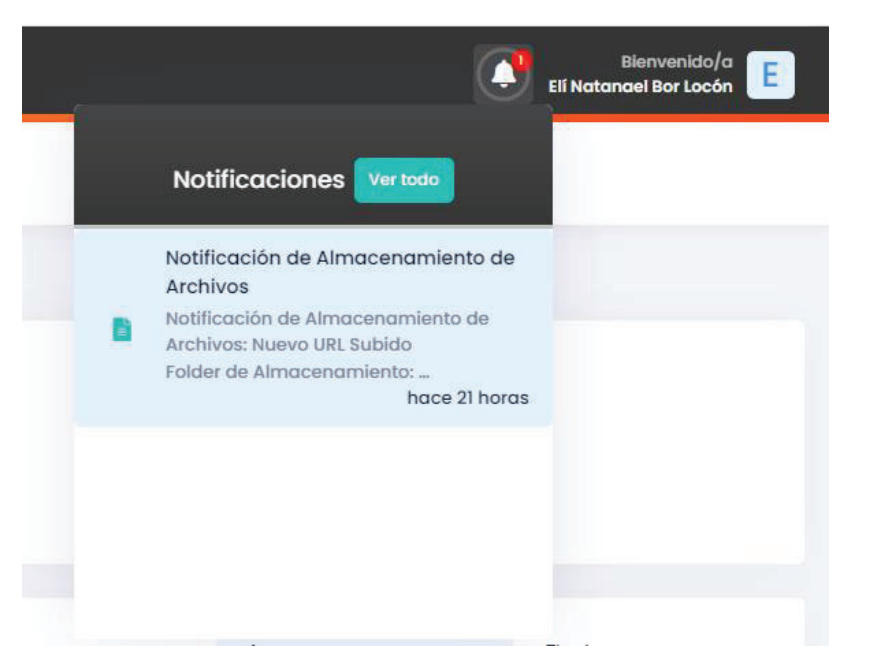

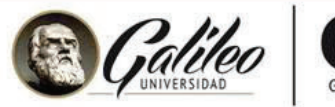

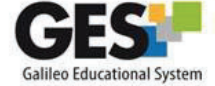

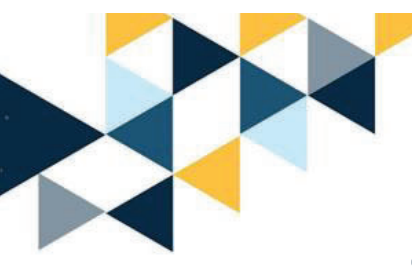

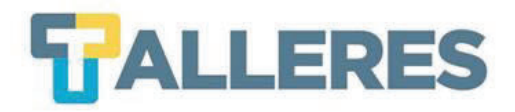

### ¿Qué notificaciones se pueden activar?

#### **Estudiantes**

Recibirán notificaciones de:

- $\bullet$  Tareas evaluadas
- Publicación de nuevo material
- **Noticias**
- $\triangle$  Foros

Siempre y cuando hayan activado la opción de recibir notificaciones.

#### **Docentes** Recibirán notificaciones de: **Noticias** ٠  $\triangle$  Foros Esto le permitirá brindar un seguimiento más rápido.

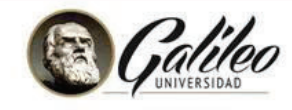

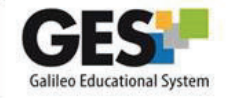

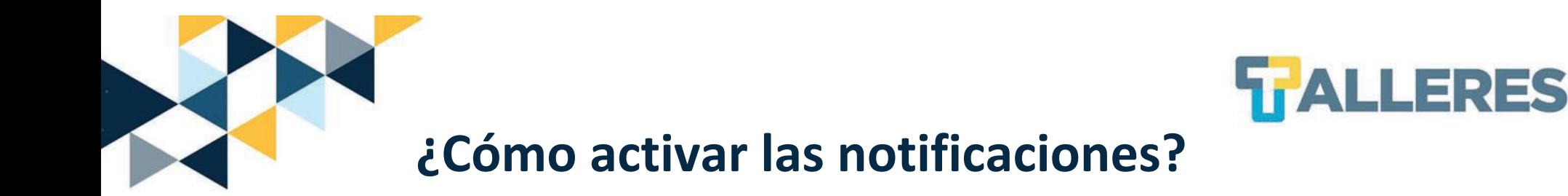

#### **Paso 1:** Ubicar el portlet en el que desea activar una notificación:

Puede activar un aviso para Apuntes de Clase. **ACTIVAR / DESACTIVAR Notificaciones a todos** 

#### **Paso 2:** Hacer clic en la opción **ACTIVAR…** mostrará una nueva ventana para seleccionar la frecuencia de notificaciones

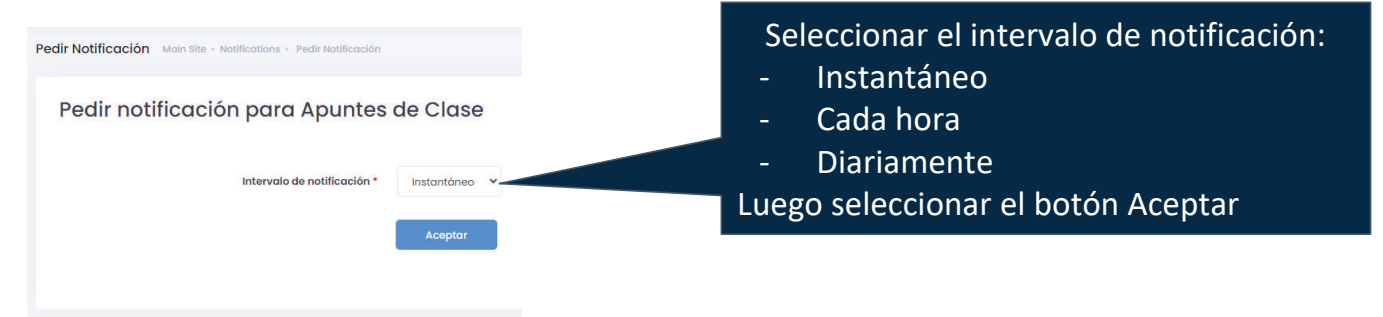

**Nota:** Si ya tiene activado las notificaciones de este portlet puede ACTIVAR /DESACTIVAR las notificaciones.

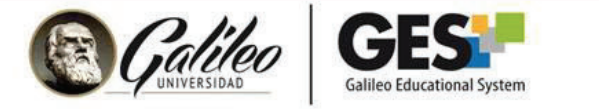

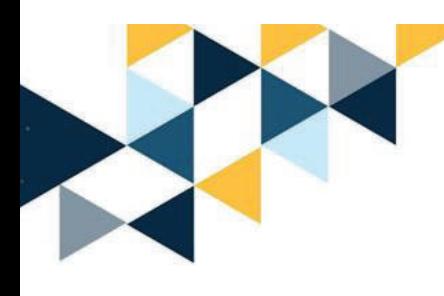

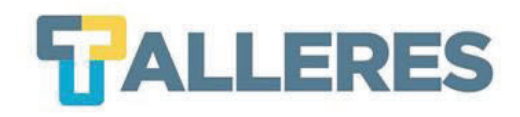

### **¿Cómo desactivar o darse de baja de las notificaciones?**

- 1. Ir al portlet o sección donde se tiene activa las notificaciones.
- 2. En la parte inferior del portlet buscar **"darse de baja"**

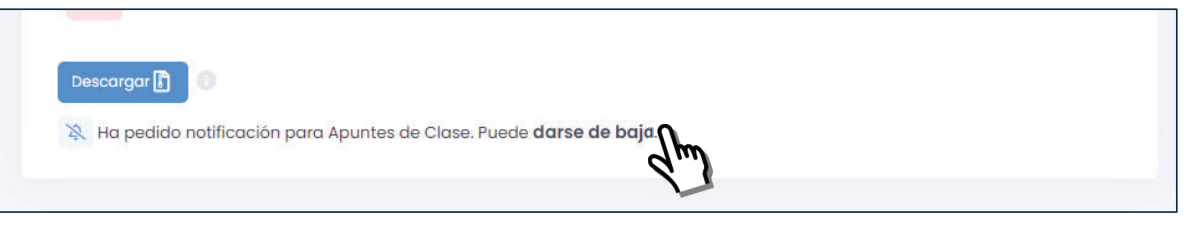

1. En otras secciones tiene la opción de desactivar las notificaciones haciendo clic en la **Campana.**

Asianaciones de Curso

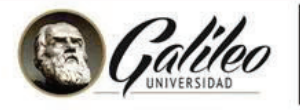

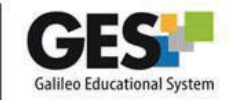

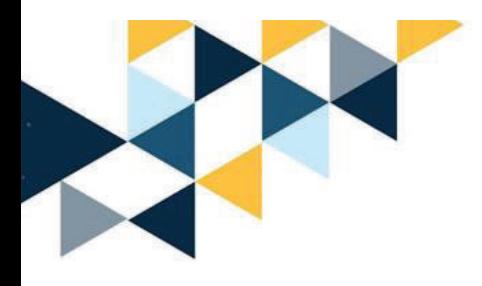

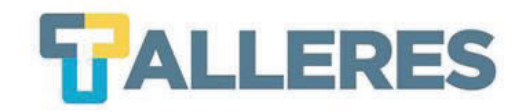

# **ACTIVAR Y GESTIONAR MURO**

**EN MIS CURSOS** 

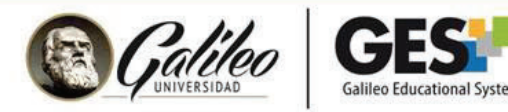

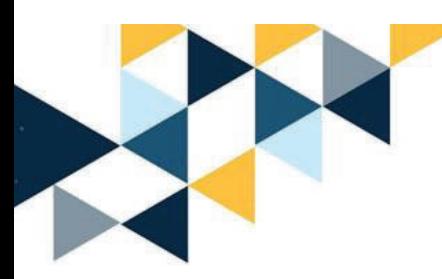

### **¿Qué es Muro?**

Muro es una opción que brinda un nuevo canal de comunicación <sup>e</sup> interacción entre los miembros delcurso.

Al activar el Muro en sus cursos podrá mantener hilos de comunicación visibles para todos los miembros de este.

En el muro podrá colocar mensajes con información sobre tareas, anuncios, comentarios acerca de temáticas relacionadas <sup>a</sup> la clase, hacer <sup>o</sup> responder preguntas, entre otros.

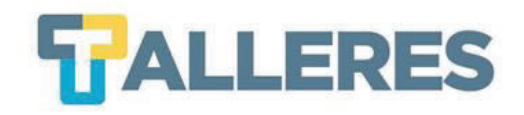

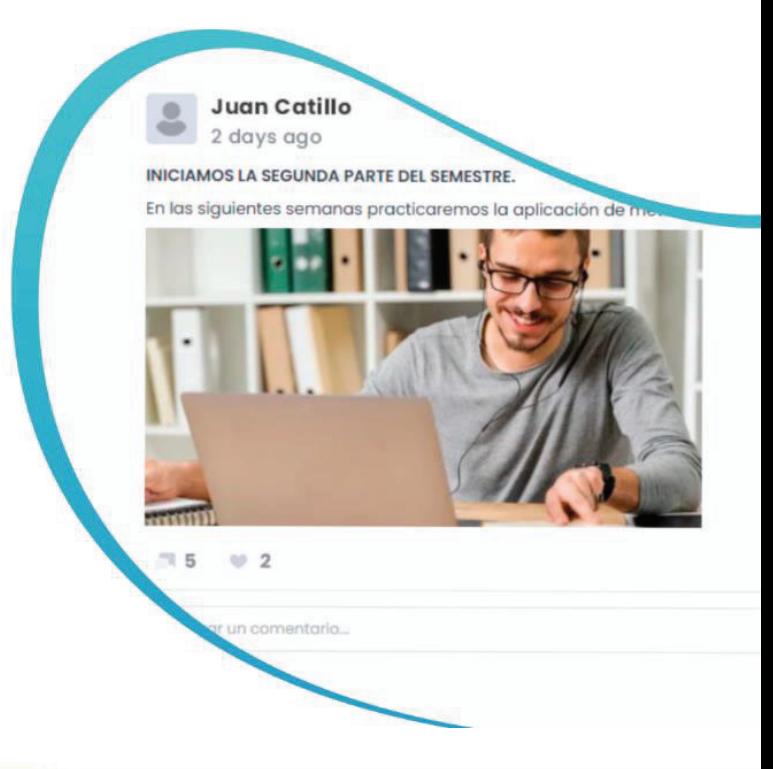

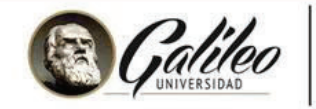

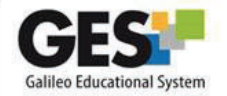

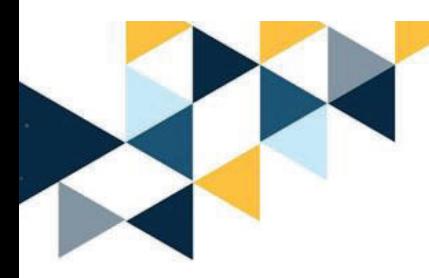

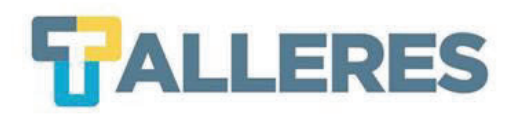

#### **¿Cómo activar el muro en mi curso?**

- •Ingrese a la pestaña **Admin**
- • Ubique el portlet **Administración de Grupos**
- • Haga clic en el botón **Administrar aplicaciones**
- • En el listado: **Aplicaciones que Agregar**, busque la opción **Muro** y haga clic en el enlace **agregar.**

#### **Aplicaciones que Agregar**

- Autoevaluaciones [ agregar ]
- Chat [agregar]
- · Educational Wiki [agregar]
- Frequently Asked Questions [agregar]
- GES Account [agregar]
- GES Enrollment [agregar]
- GES Grades [agregar]
- GES Profiles [agregar]
- · Información del equipo de dotLRN [agregar]
- LORS Management [agregar]
- Ligas [agregar]
- Microsoft Teams [agregar]
- Muro [ agregar ]
- . Photo Album | agregar ]
- $\bullet$  Sms [agregar]
- Twitter [agregar]
- UG Surveys [agregar]

**Nota:** Esta acción solo se realiza una vez.

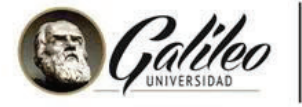

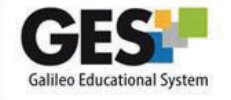

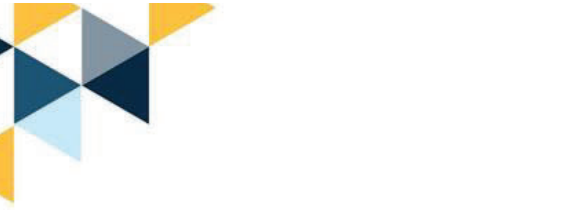

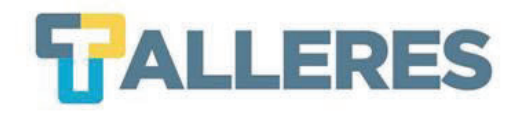

Después de agregar la opción de Muro, visualizará que ahora aparece en el listado Aplicaciones Activas. También observará que se ha creado una nueva pestaña en el curso, identificada con el nombre Muro.

#### **Aplicaciones Activas**

- · Applets del núcleo de dotLRN (no puede ser borrado)
- Calendar (no puede ser borrado)
- Contenido (no puede ser borrado)
- Cuestionarios (no puede ser borrado)
- · Datos estáticos (HTML) (no puede ser borrado)
- · Evaluación (no puede ser borrado)
- File Storage (no puede ser borrado)
- Foros (no puede ser borrado)
- · Información de los miembros del grupo (no puede ser borrado)
- Muro (no puede ser borrado)
- Noticias (no puede ser borrado)
- Servicio de correo (no puede ser borrado)
- · Syllabus (no puede ser borrado)
- UG Attendance (no puede ser borrado)
- · VideoConferencias (no puede ser borrado)

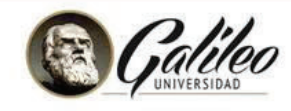

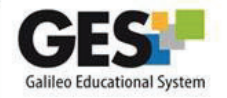

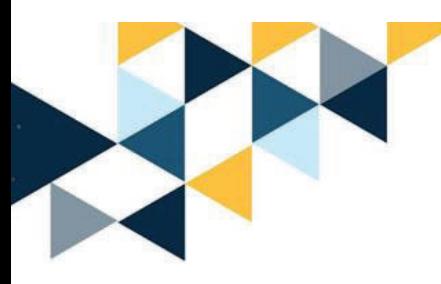

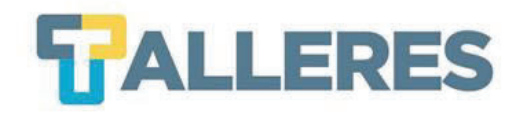

### **¿Cómo gestionar muro?**

- 1. Ingrese haciendo clic en la pestaña **Muro**.
- 2. Verá que aparece el primer mensaje del Muro, este es un mensaje de bienvenida que se genera automáticamente.

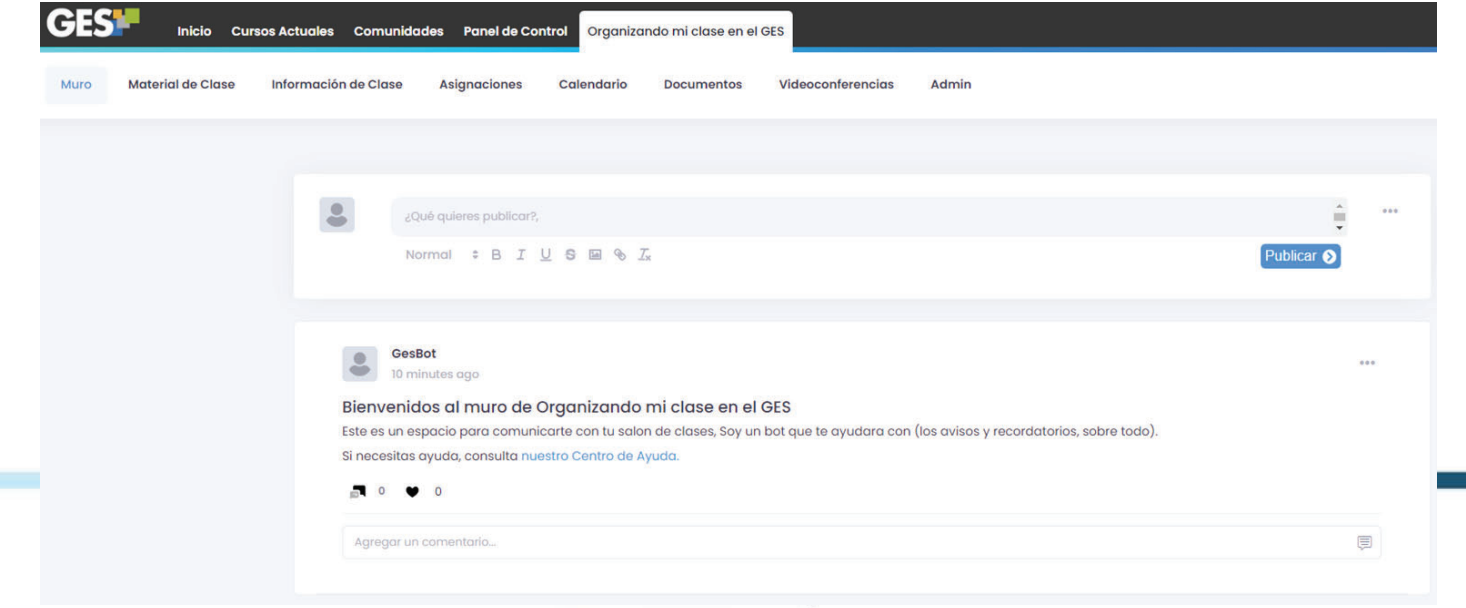

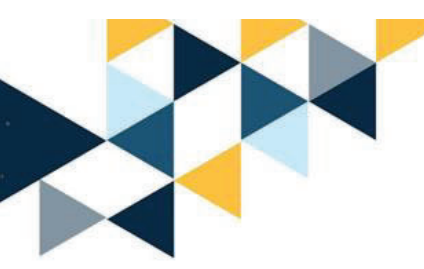

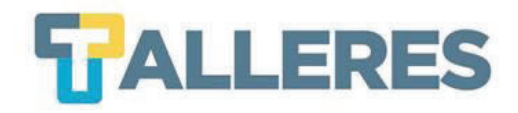

#### Si no desea que aparezca esta publicación haga clic en los tres puntos (…), y seleccione eliminar publicación.

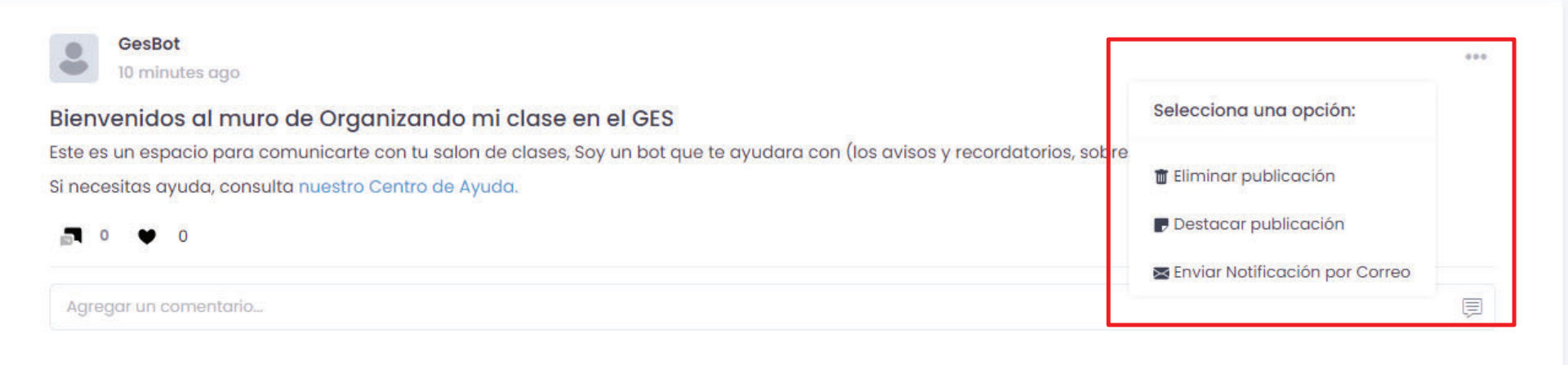

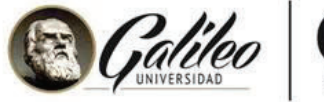

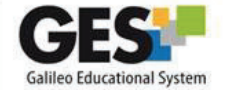

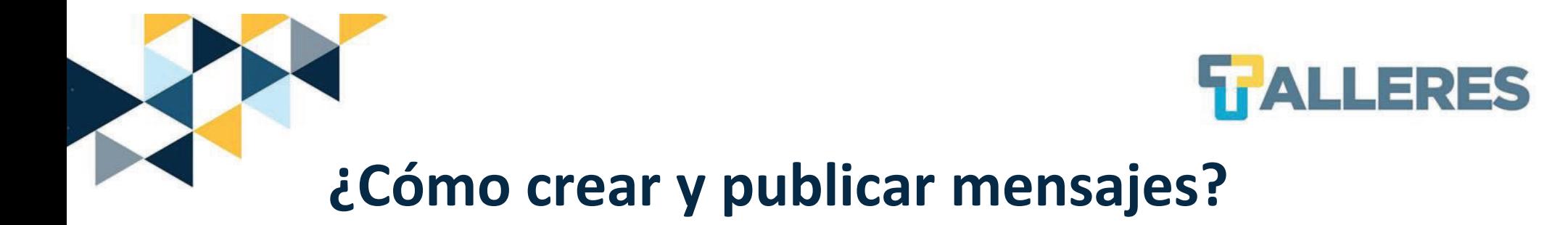

Escriba el mensaje que desee compartir con sus estudiantes. Puede<br>aplicar distinto formato al texto y agregar hipervínculos <sup>e</sup> imágenes. Al terminar de escribir y dar formato <sup>a</sup> su mensaje, presione el botón **Publicar**

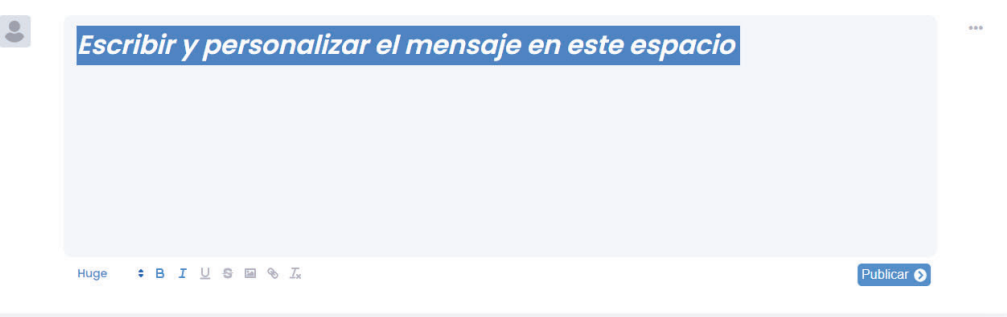

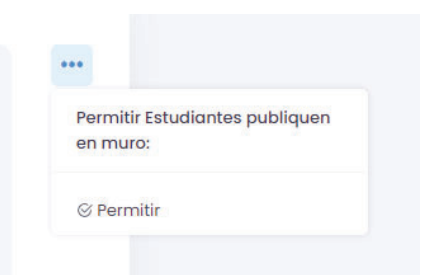

Configure los permisos de publicación haciendo clic en los 3 puntos (...) y seleccione si permitirá <sup>o</sup> no publicar información <sup>a</sup> los estudiantes.

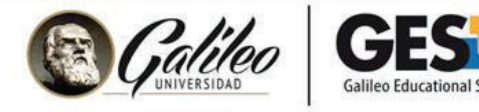

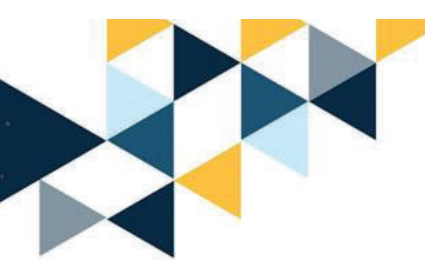

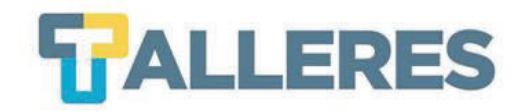

El mensaje será publicado en el muro del curso, además los estudiantes recibirán un mensaje en su correo con una notificación del mensaje enviado.

Todos los miembros del curso podrán utilizar los siguientes íconos para responder a un mensaje o para dar me gusta, respectivamente.

Bienvenidos al muro de Organizando mi clase en el GES

Este es un espacio para comunicarte con tu salon de clases, Soy un bot que te ayudara con (los avisos y recordatorios, sobre todo).

Si necesitas ayuda, consulta nuestro Centro de Ayuda.

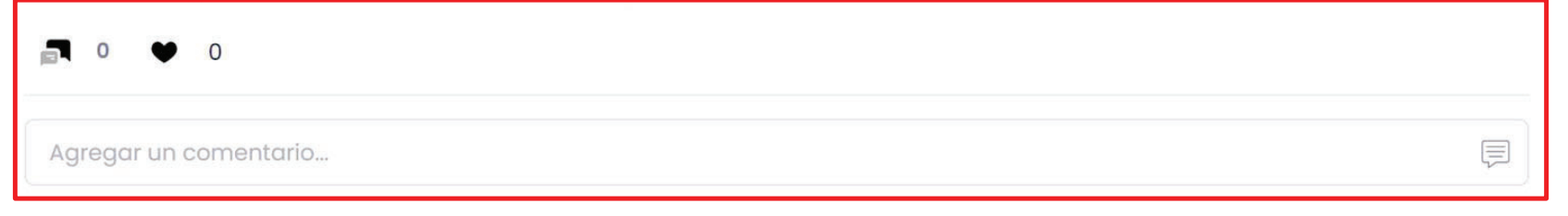

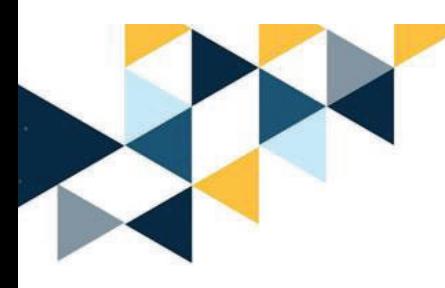

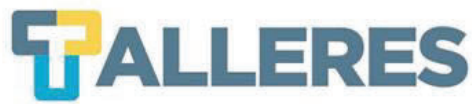

### **¿Qué puedo hacer en el muro de mi curso?**

- Motivar la participación de estudiantes formulando preguntas.
- Tener mejor comunicación con y entre los miembros del curso.
- Generar cercanía con el estudiante.
- Hacer retos <sup>o</sup> dinámicas relacionados con el curso, <sup>a</sup> través de preguntas <sup>o</sup> valorando aquellos comentarios que tenga más me gusta  $(\heartsuit)$ , etc.
- Resolver dudas planteadas por los estudiantes.
- Colocar anuncios sobre el curso.
- Promover la actualización de los estudiantes compartiendo noticias relacionadas con el curso.

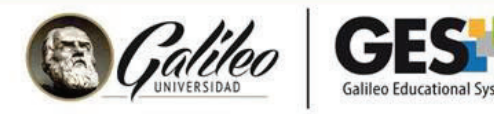

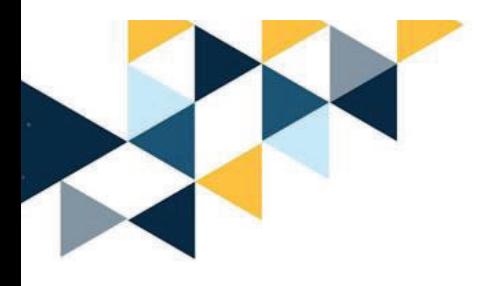

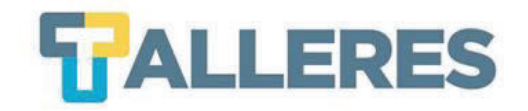

# PERSONALIZAR MI CURSO

MOVER, OCULTAR Y ORGANIZAR PORTLETS

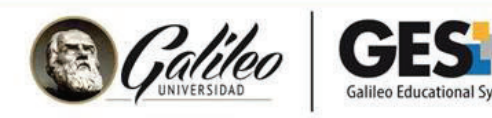

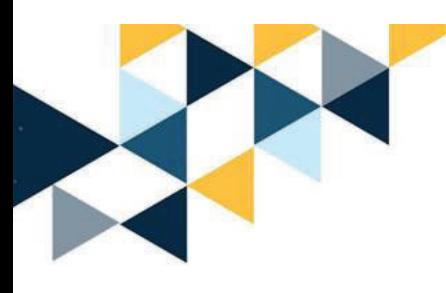

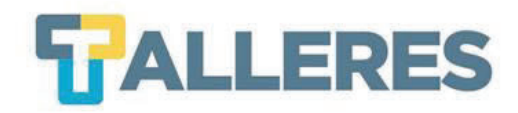

### **Opciones de personalización**

- Cambiar nombre a las pestañas disponibles
- Crear nuevas pestañas o páginas
- ●Mover los portles entre páginas y columnas
- Ocultar Portlets de las páginas
- Cambiar el tema y cantidad de columnas entre páginas.

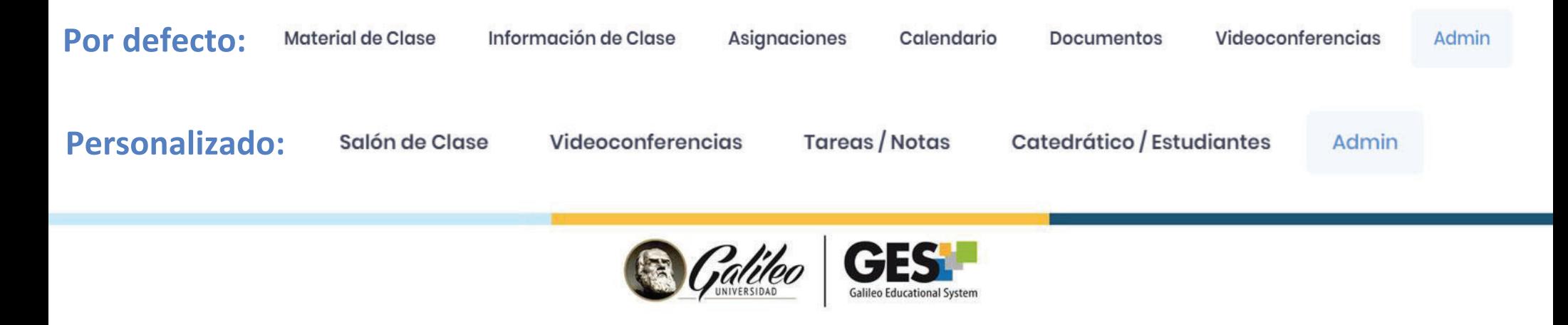

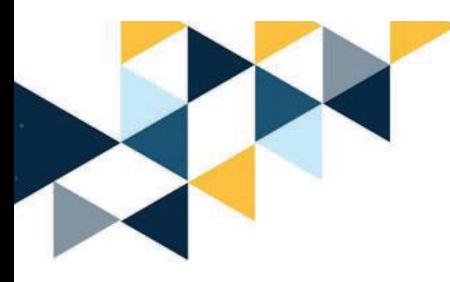

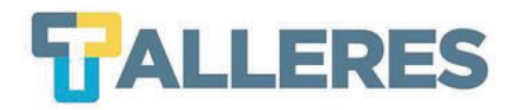

### **Cómo administrar Portlets**

Ir a la pestaña **Admin**, posicionarse en el portlet **"Administración de grupos"** y seleccionar la opción **"Personalizar este portal"**

Administración de Grupos 26 · Editar las propiedades de grupo - Cambiar nombre, descripción, etc. Personalizar este portal (Cambiar Tipo de Portal) **Cambiar Nombre del Portlet** o Customizar Template o Cambiar política de correo masivo - Todos los miembros | Sólo administradores puede enviar correos masivos a esta comunidad.

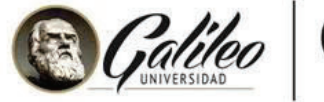

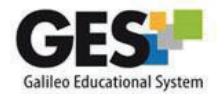

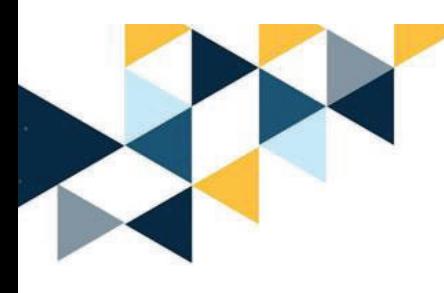

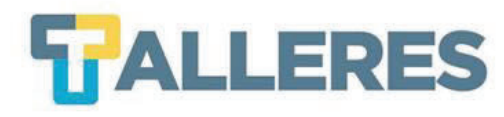

### **¿Cómo cambiar el nombre de una pestaña o página?**

- Posicionarse en la página que se desea modificar
- En la parte superior derecha de la página, agregar el nuevo nombre y presionar clic en el botón **"Renombrar página"**

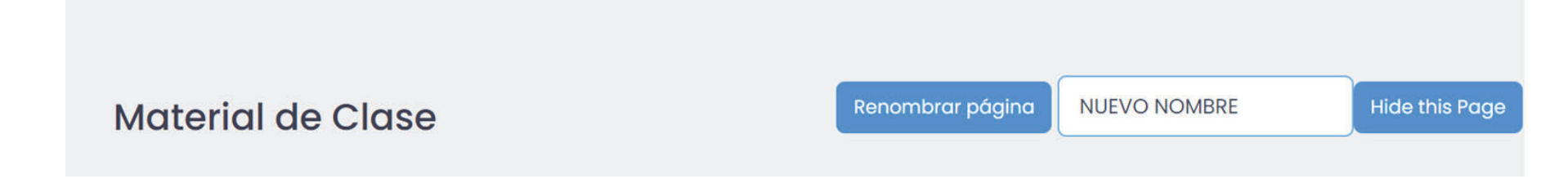

**Nota:** También tiene la opción de ocultar la página usando el botón "Hide this page".

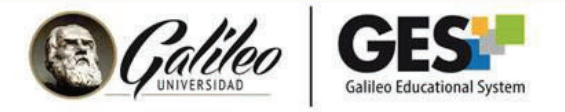

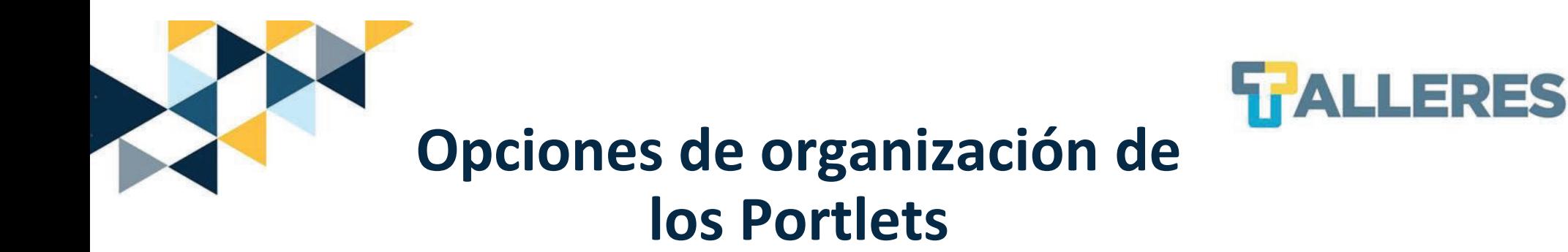

#### **Puede:**

- **Ocultar** el portlet de la página donde está disponible.
- •**Cambiar de posición** vertical u horizontal cada portlet dentro de la página.
- **Mover** el portlet a otra página

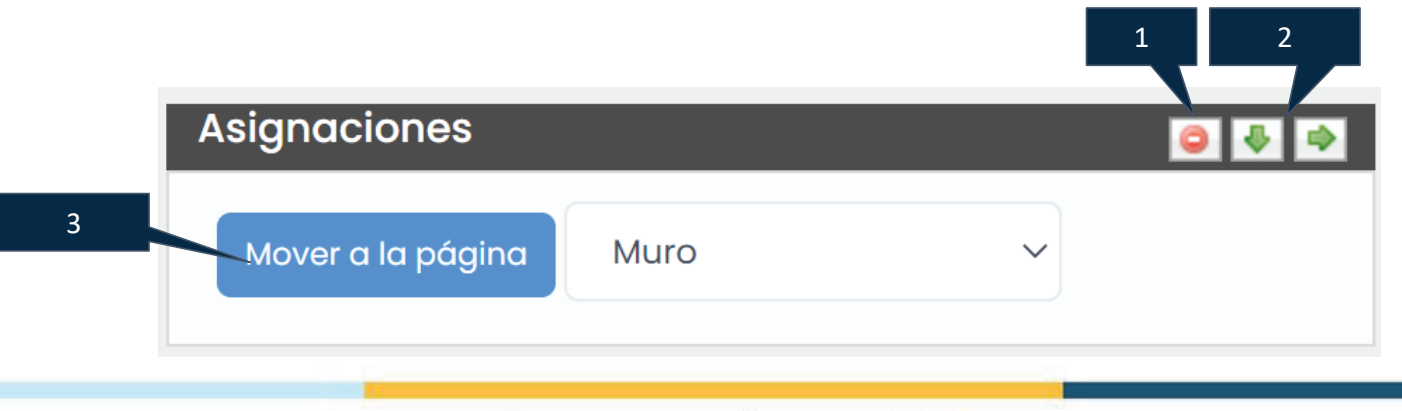

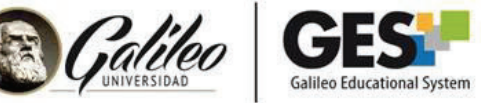

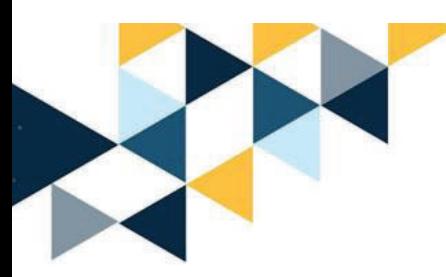

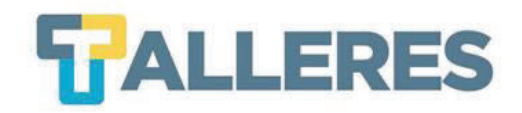

#### **Portlets sin usar**

Cuando se Ocultan los portlets de las páginas pasan <sup>a</sup> la opción **"Portlets sin usar"** en la misma página y pueden ser agregados nuevamente en cualquier momento, solo se debe seleccionar y presionar clic en el botón **"Añadir el Portlet aquí"**

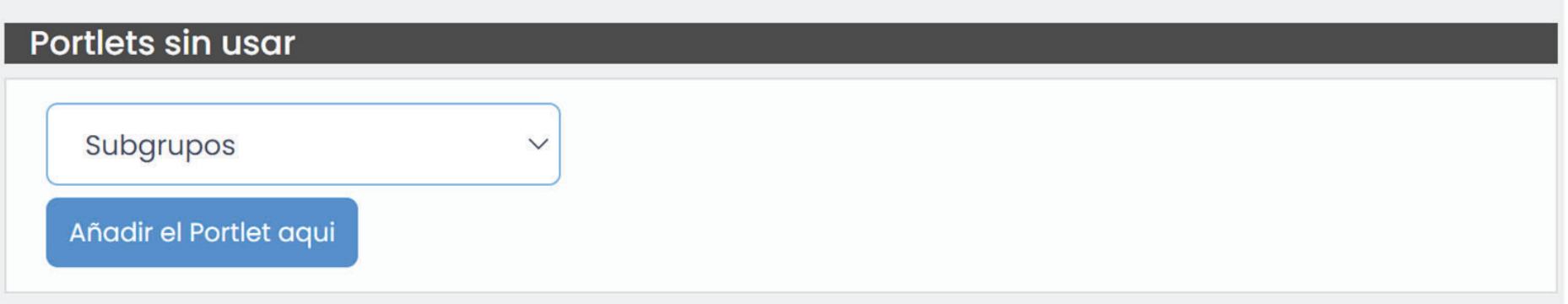

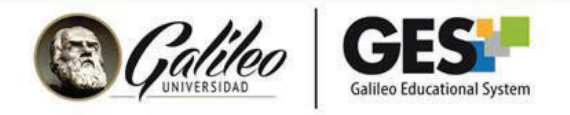